# **Troubleshoot Prime Collaboration Assurance (PCA) "RequestError" Message**

# **Contents**

**Introduction Prerequisites** Background Information Problem **Solution Obtaining Root Access** 

## **Introduction**

This document describes how to identify and resolve the **"RequestError: Unable to load j\_spring\_security\_check status: 500"** Error at PCA log in.

### **Prerequisites**

#### **Requirements**

Root access will be required, if root access is not already enabled, please refer to the section Obtaining Root Access

#### **Components Used**

This document is not restricted to hardware or software versions

The information in this document was created from the devices in a specific lab environment. All of the devices used in this document started with a cleared (default) configuration. If your network is live, make sure that you understand the potential impact of any command.

### **Background Information**

This issue occurs because invalid values are found in the file /opt/emms/emsam/conf/LdapSettings.properties file.

These values are not expected when Lightweight Directory Access Protocol (LDAP) is disabled.

Additionally this may occur if you enabled Ldap settings, and disabled them prior to an upgrade.

[root@PU1ICCGPCA01 ~]# cat /opt/bkp files/LdapSettings.properties #Ldap Settings File #Wed Jul 19 15:24:59 IST 2017 ldap backup server port=\ ldap ssl=false ldap server=\ ldap admin dn=\ ldap\_searchbase=\ ldap backup server=\ ldap server port=\ ldap 360 searchbase=\ ldap\_password=Invalid Run...

**Problem** 

When logging into the graphical user interface (GUI) you will receive an error message stating:

"RequestError: Unable to load j\_spring\_security\_check status: 500"

This sometimes occurs after an upgrade regardless of the browser.

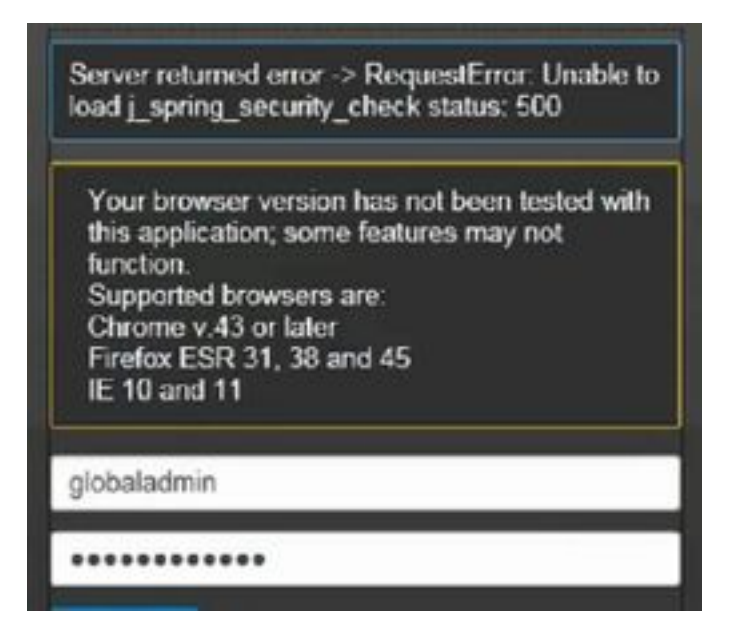

**Solution**

- Step 1. Log in to the PCA Command Line Interface (CLI) as root
- Step 2. Input **cd /opt/emms/emsam/conf/**
- Step 3. Input **vi LdapSettings.properties**
- Step 4. Input **I** to edit this file and delete all of the entries.
- Step 5. Input **:wq!** to save the file
- Step 6. Input **/opt/emms/emsam/bin/cpcmcontrol.sh restart**

**Note** The full restart of services can take up to 20 - 30 minutes.

#### **Obtaining Root Access**

This section describes how to obtain Root Access for PCA

Step 1. Log in through Secure Shell Host (SSH) to PCA and use port 26 as the Admin User

Step 2. Input.**root\_enable**

Type in the root password you want

Step 3. Input**root**and type in the root password

Step 4. Once logged in as root Input.**/opt/emms/emsam/bin/enableRoot.sh**

Step 5. Input**passwd**and re-enter in your root password

You now should be able to close the SSH session and re-log in directly as root